# **Upgrade von ProtectLink für RV016- und RV082- Router**

# **Ziel**

Cisco ProtectLink bietet zusätzliche Sicherheit für Netzwerkgeräte. Sie filtert Website-Adressen (URLs) und blockiert potenziell schädliche Websites. ProtectLink unterstützt Sie bei der Blockierung webbasierter Angriffe und der Kontrolle des Internetzugriffs für Ihr gesamtes Unternehmen über das Internet-Gateway. ProtectLink Web benötigt keine zusätzliche Hardware und ist einfach einzurichten und zu verwalten. Es hilft auch, den Zugriff auf anstößige oder nicht arbeitsbezogene Websites einzuschränken. Mit dieser Funktion können Sie Richtlinien für die Internetnutzung durchsetzen, um die Produktivität des Unternehmens zu verbessern und webbasierte Bedrohungen zu reduzieren.

In diesem Dokument wird das Upgrade der ProtectLink-Lizenz für den RV016 und den RV082 beschrieben.

### **Unterstützte Geräte**

RV016 RV082

### **Software-Version**

 $a$ f» v4.2.1.02

# **ProtectLink-Lizenz-Upgrade**

Schritt 1: Melden Sie sich beim Webkonfigurationsprogramm an, und wählen Sie **Cisco ProtectLink Web> License aus**. Die *Seite Lizenz* wird geöffnet:

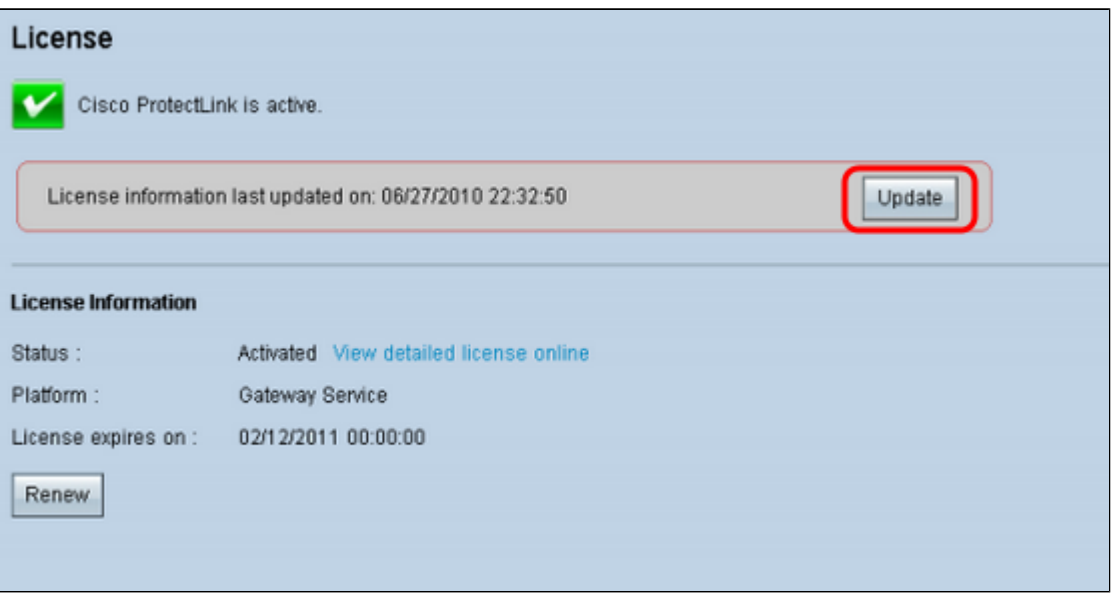

**Hinweis:** Diese Seite ist nur verfügbar, wenn der Cisco ProtectLink-Webdienst aktiviert ist.

Schritt 2: Klicken Sie im Lizenzbereich auf **Aktualisieren**, um die Lizenzinformationen zu aktualisieren, die auf dem Bildschirm angezeigt werden. Im Bereich License Information (Lizenzinformationen) werden Informationen zur aktuellen Lizenz angezeigt.

 $\tilde{a}f$ » Status â€" Der Status der Lizenz. *Aktiviert* oder *Abgelaufen* wird angezeigt. Klicken Sie auf **Detaillierte Lizenz online anzeigen**, um Lizenzinformationen online anzuzeigen. Die Seite *ProtectLink Product Detail* wird geöffnet:

 $\tilde{a}f$ » Plattform: Der Plattformtyp "Gateway Service" wird angezeigt.

 $\tilde{a}f$ » Lizenz läuft ab am - Datum und Uhrzeit des Lizenzablaufs (ein Jahr nach Aktivierung des Service).

Schritt 3: Klicken Sie im Bereich mit den Lizenzinformationen auf **Erneuern**, um Informationen zur Verlängerung der Lizenz zu erhalten. Der Webbrowser führt Sie zur ProtectLink-Website, wo Sie einen Erweiterungsschlüssel kaufen können.

Schritt 4: Nachdem Sie den Schlüssel erworben haben, verwenden Sie das Webkonfigurationsprogramm, wählen Sie **Cisco ProtectLink Web > ProtectLink-Services registrieren und erhalten Sie einen Aktivierungscode (AC)**.

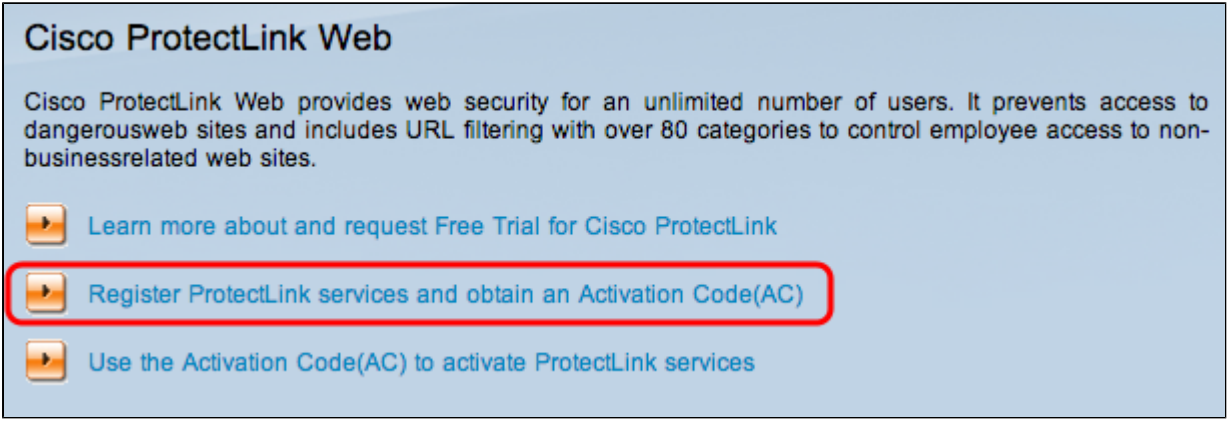

Schritt 5: Klicken Sie auf **ProtectLink-Dienste registrieren, und fordern Sie einen Aktivierungscode (AC) an**. Die Seite *"Produkt registrieren*" wird geöffnet:

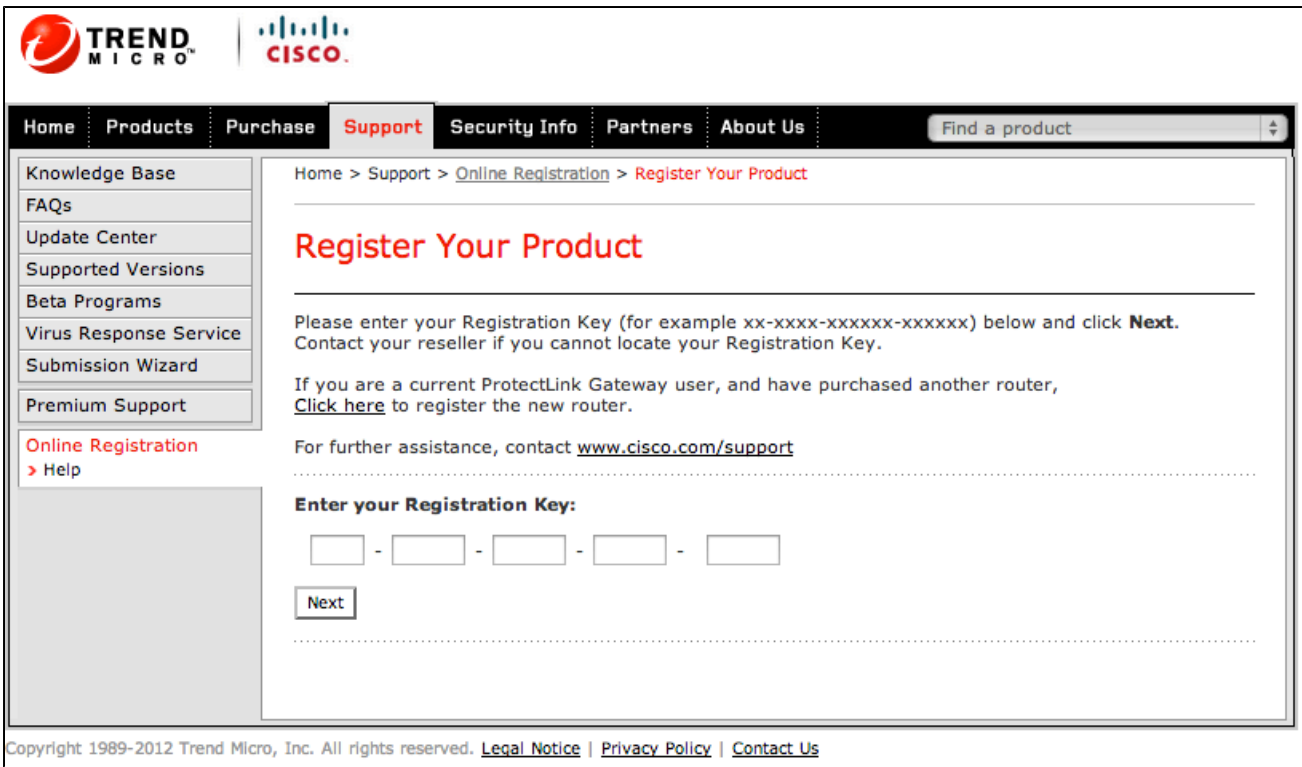

Schritt 6: Geben Sie den Registrierungsschlüssel ein.

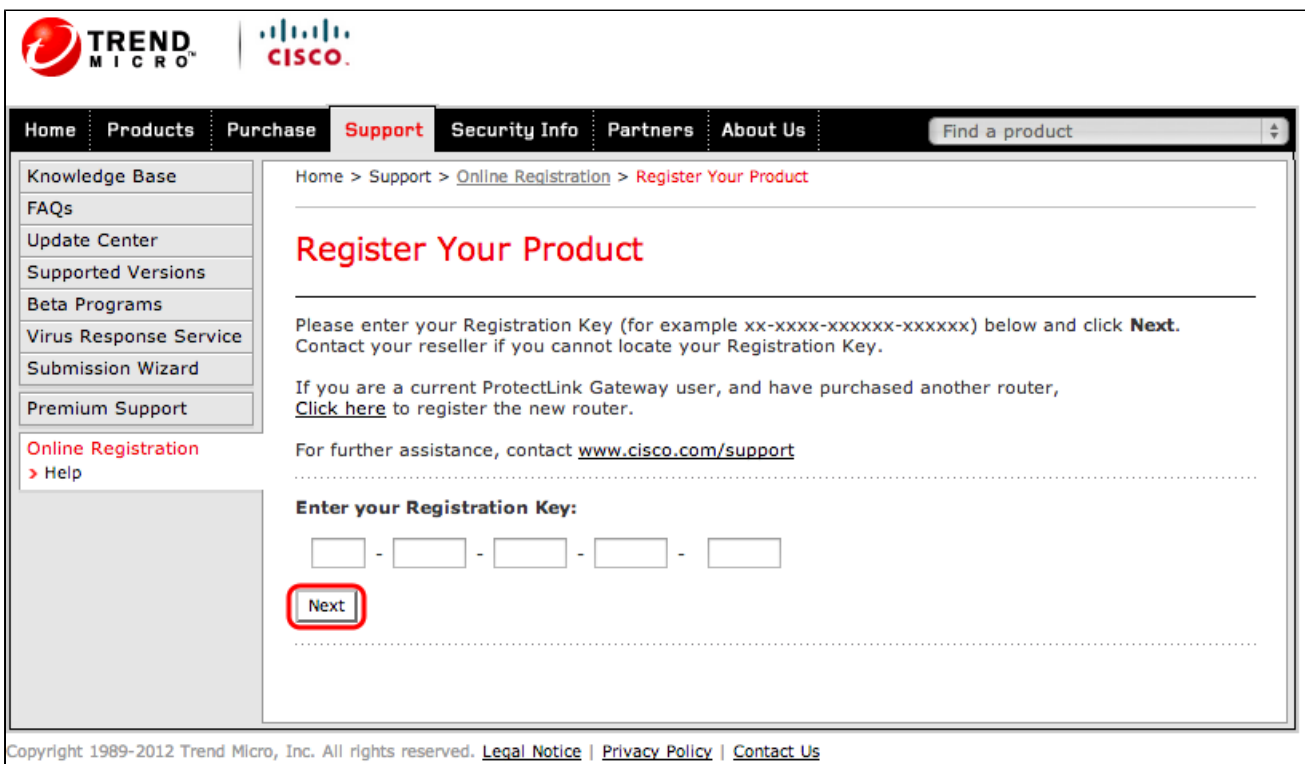

Schritt 7. Klicken Sie auf **Next (Weiter).** Die Seite *Lizenzvereinbarung* wird geöffnet:

Home > Support > Online Registration > License Agreement

#### **Confirm License Terms**

Trend Micro licenses its products worldwide in accordance with certain terms and conditions. By breaking the seal on the CD jacket in the product box or registering the product's Registration Key, you or your company or organization accepted a Trend Micro license agreement.

Below you will find a representative Trend Micro License Agreement. If you or your company has already entered into a valid written license agreement with Trend Micro, click on the button below to confirm your acceptance of that original written agreement. If, for some reason, you have not already accepted a license agreement with Trend Micro, review the following Trend Micro License Agreement and click on the button below if you accept its terms. If not, or if you have any questions, contact Trend Micro before proceeding.

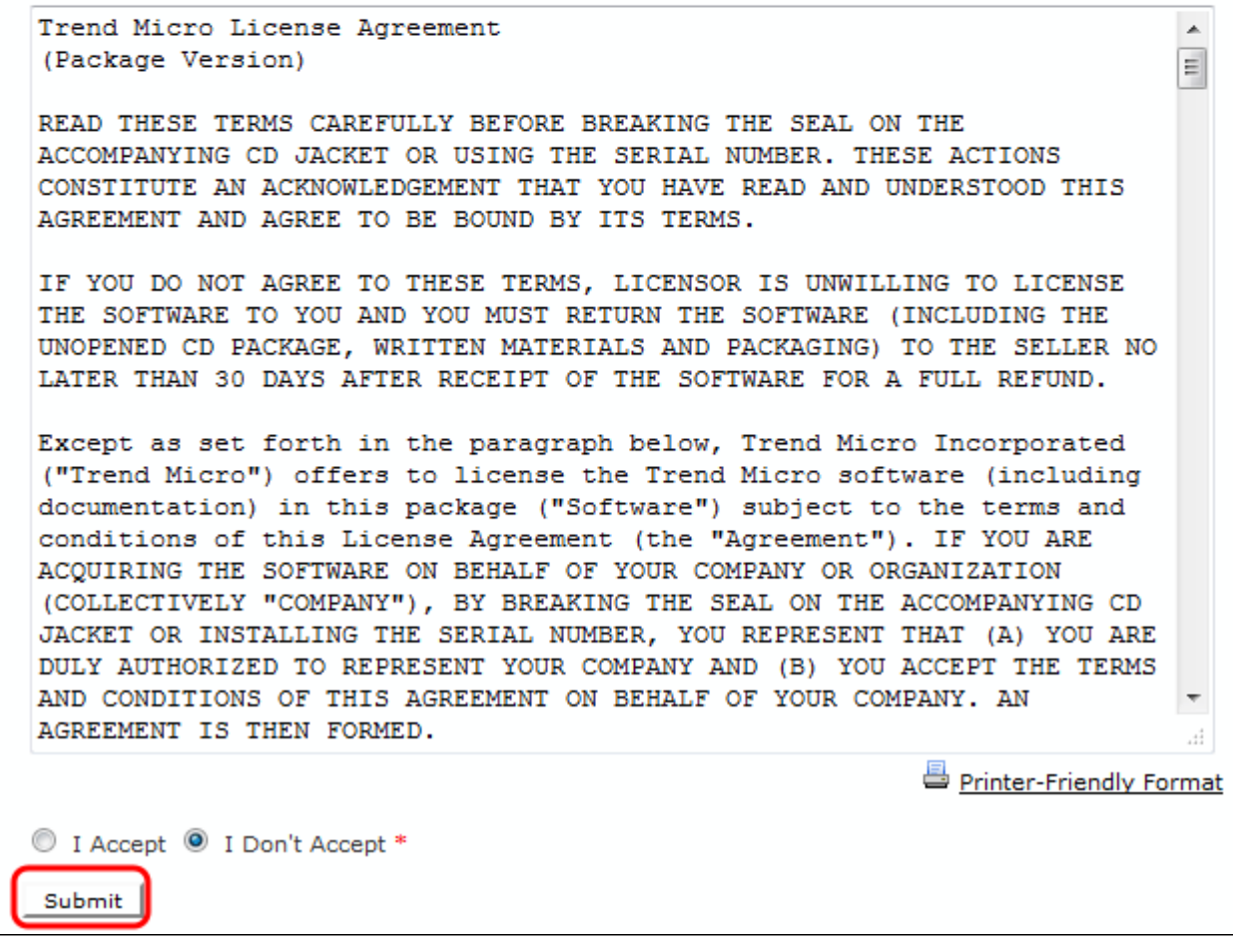

Schritt 8: Wählen Sie die Optionsschaltfläche **"Ich akzeptiere**", um die Bedingungen zu akzeptieren, und klicken Sie auf **Senden**. Die Seite *Registrierungsinformationen* wird angezeigt.

Schritt 9. Geben Sie die entsprechenden Registrierungsinformationen ein, und scrollen Sie nach unten, um auf **Senden** zu klicken. Die Seite *Registrierung bestätigen* wird geöffnet,

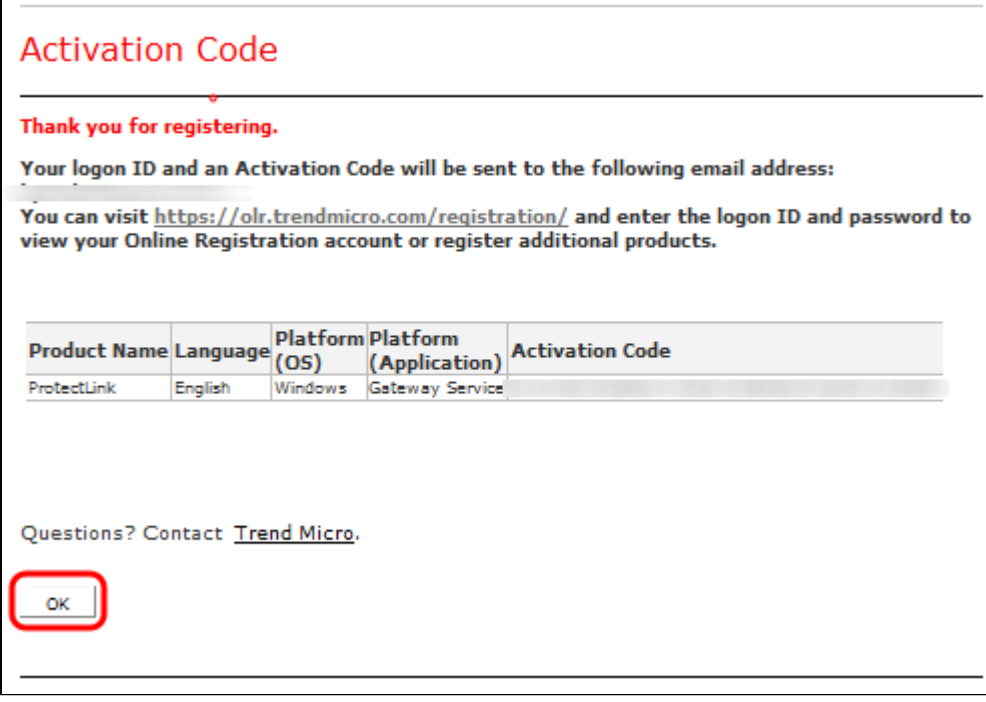

Schritt 10. Klicken Sie auf **OK**. Auf der Seite *Aktivierungscode* wird die Registrierung des Produkts bestätigt.

Schritt 11: Auf dieser Seite werden Informationen über den Aktivierungscode angezeigt, der für die Aktivierung des Produkts erforderlich ist. Der Aktivierungscode wird ebenfalls per E-Mail an die angegebene Adresse gesendet.

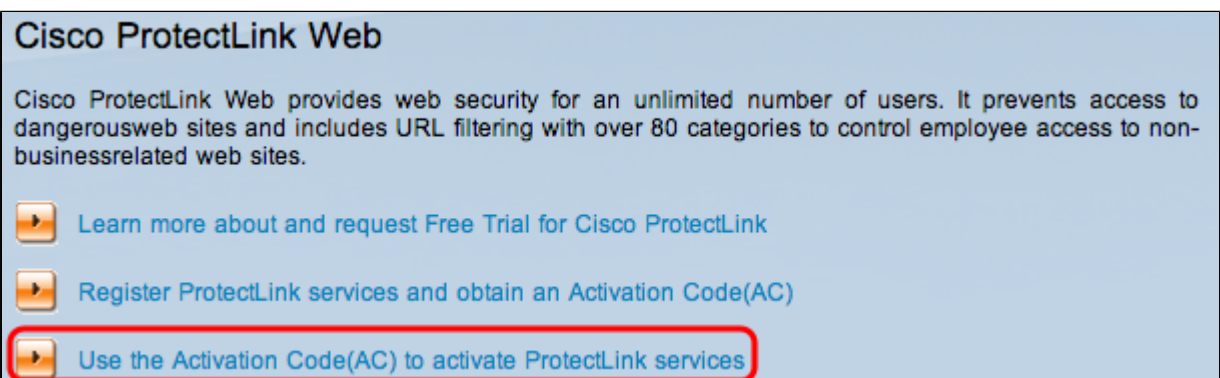

Schritt 12: Klicken Sie auf **Aktivierungscode (AC) verwenden, um ProtectLink Services zu aktivieren**. Die Seite *Produkt aktivieren* wird geöffnet:

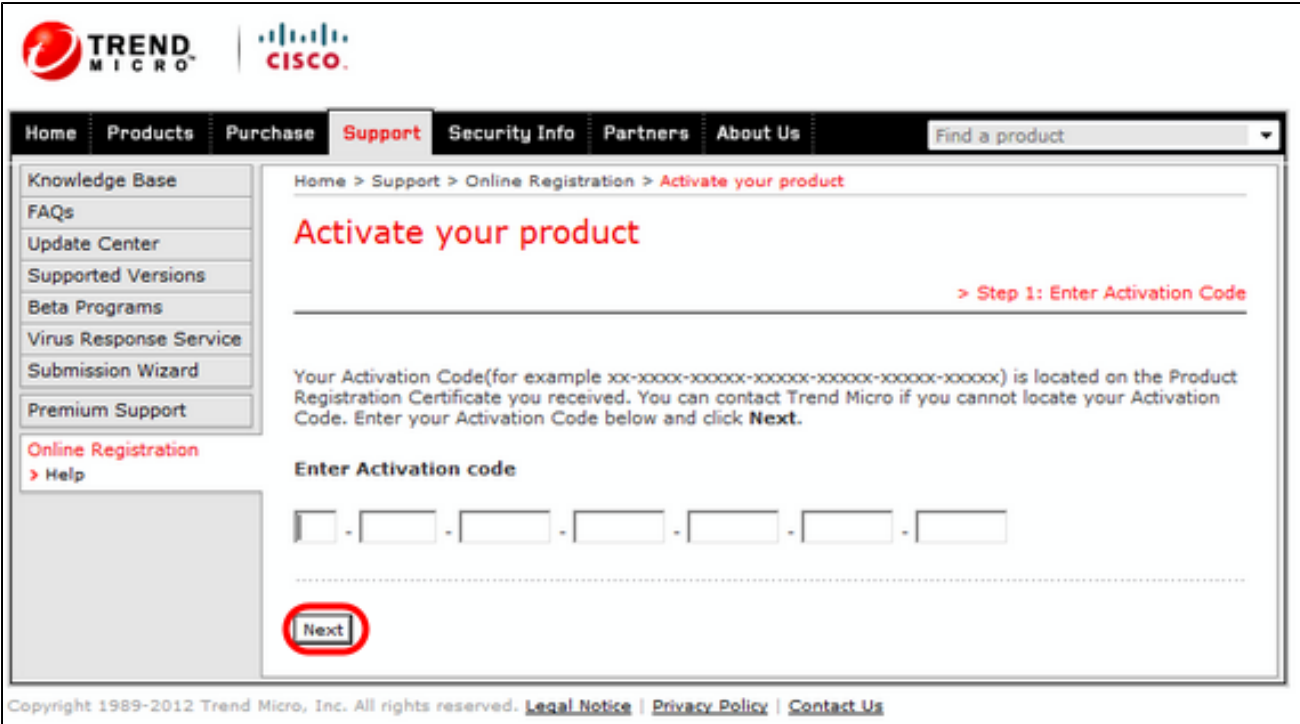

Schritt 13: Geben Sie den Aktivierungscode ein.

Schritt 14: Klicken Sie auf **Next** (Weiter).

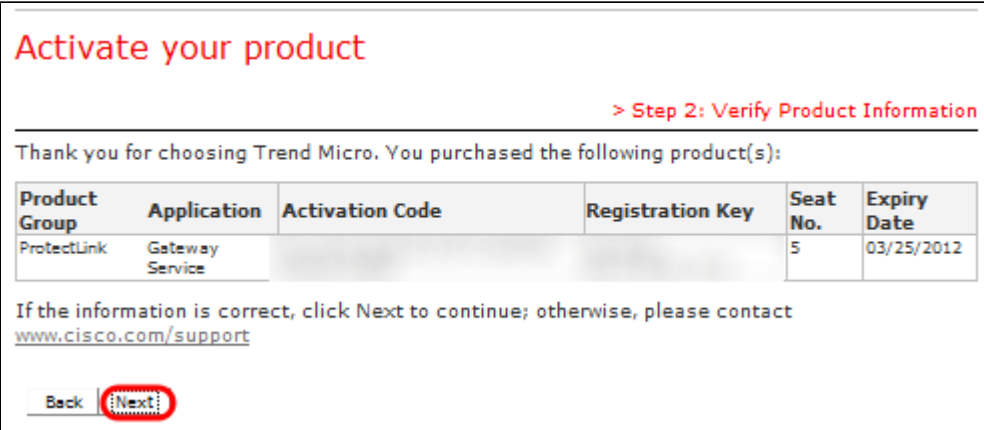

Schritt 15: Überprüfen Sie die Aktivierung, und klicken Sie auf **Weiter**.

#### Informationen zu dieser Übersetzung

Cisco hat dieses Dokument maschinell übersetzen und von einem menschlichen Übersetzer editieren und korrigieren lassen, um unseren Benutzern auf der ganzen Welt Support-Inhalte in ihrer eigenen Sprache zu bieten. Bitte beachten Sie, dass selbst die beste maschinelle Übersetzung nicht so genau ist wie eine von einem professionellen Übersetzer angefertigte. Cisco Systems, Inc. übernimmt keine Haftung für die Richtigkeit dieser Übersetzungen und empfiehlt, immer das englische Originaldokument (siehe bereitgestellter Link) heranzuziehen.